# Albany State University Ram Card Photo Online Submission Guide for Android

## **e-Account Login Link[: https://www.asurams.edu/photo](https://www.asurams.edu/photo)**

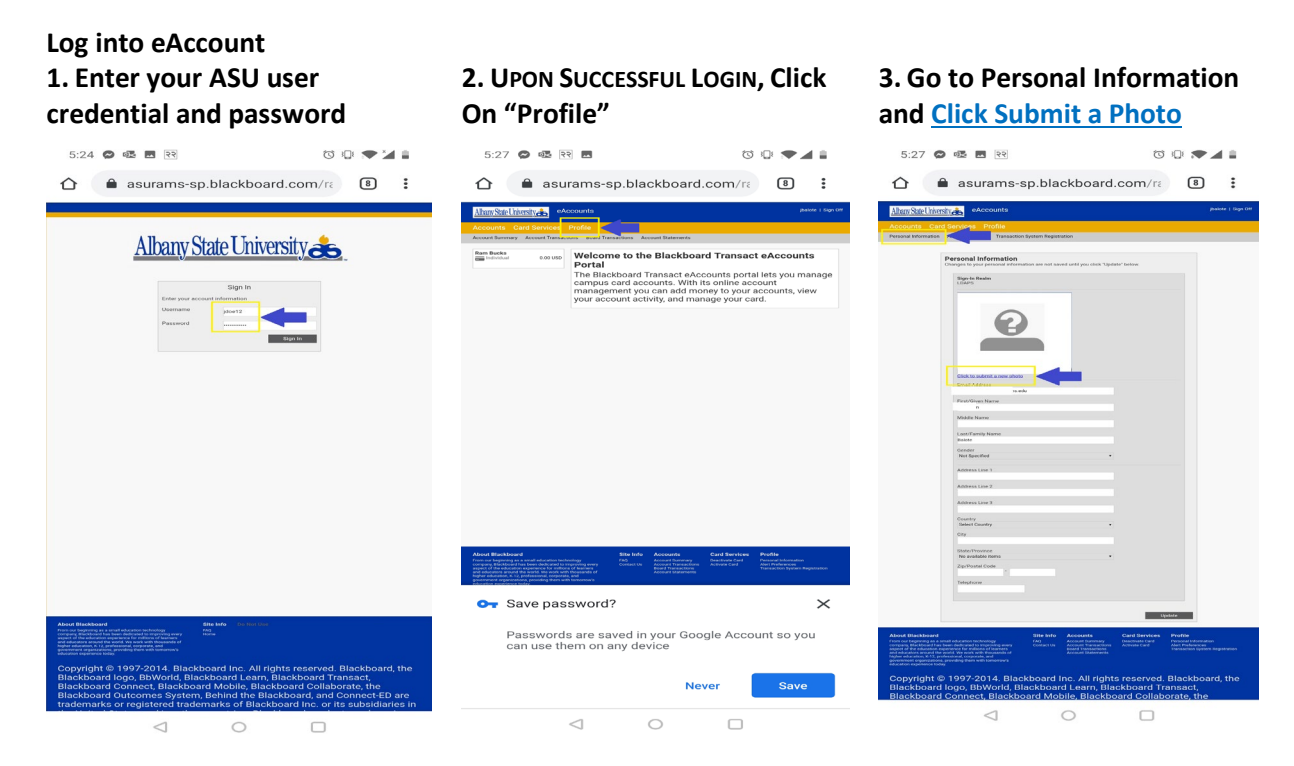

#### **Reminder of Accepted Photos!**

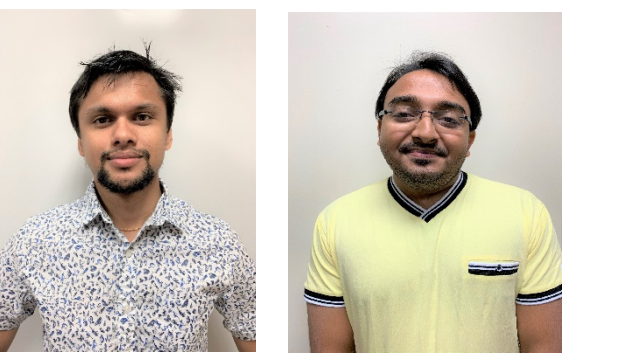

#### **Accepted Photos NOT Accepted Photos**

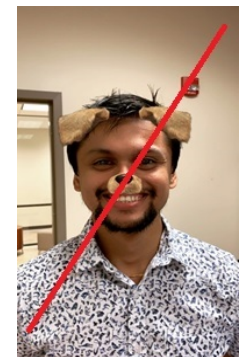

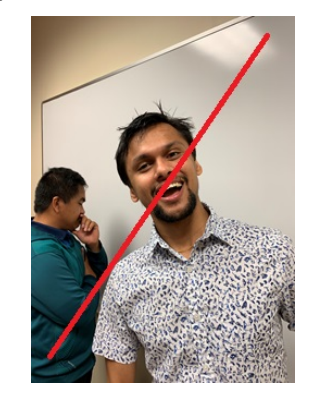

**4. Accept Terms and Conditions 5. Submit a NEW Photo, Click 6. SELECT PHOTO/TAKE PHOTO Here** 09:35 1日 全 33% □  $0.1K/s$ atl Vericon LTE 3:47 PM  $77\%$  $|||1K/s||$ 20:57  $\approx 57\%$  $\equiv$ **Pictures** ■ 三  $\hat{\mathbf{a}}$  onlinephoto.transactcampus.net  $\hat{\mathbb{D}}$ Screenshot Messenger Must be a color photo No sunglasses or hat Must be positioned directly facing the camera Camera Viber Images Please carefully read and accept the following terms and conditions to Contine Photo Submission. Eyes should be open and looking directly at the .<br>camera **Terms & Conditions** If possible please have someone to assist you with Download Discover the photo Facebook **PicsArt** QuickCollage Docs GoPro For\_Okeya - ... Bluetooth Docs\_Payme... Tap to upload your photo jpg  $gif$ images amera  $\langle \rangle$  and  $\langle \rangle$  $\begin{array}{c} \square \end{array}$  $\cdots$ 20180630\_B... 20180627\_s... You may also edit your existing photo. Support & Feedback Download Workout

# **7. Upload Picture, Locate and Choose your Photo**

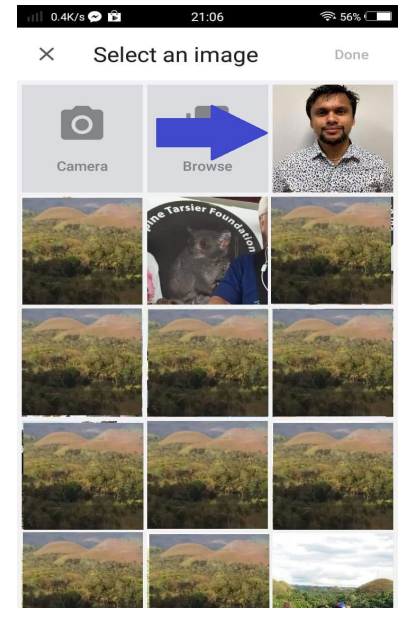

## **8. Review Photo, if need to Crop/Edit**

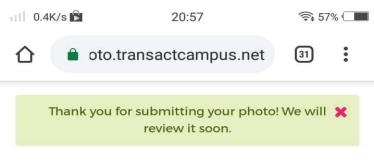

#### You're Almost Done!

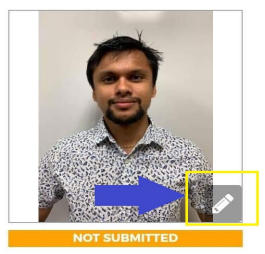

This photo will be automatically submitted for approval soon. You may change or edit your photo until it is submitted. If you are happy with your photo, please submit it now.

### **9. CLICK THE LINK (TO EDIT)**

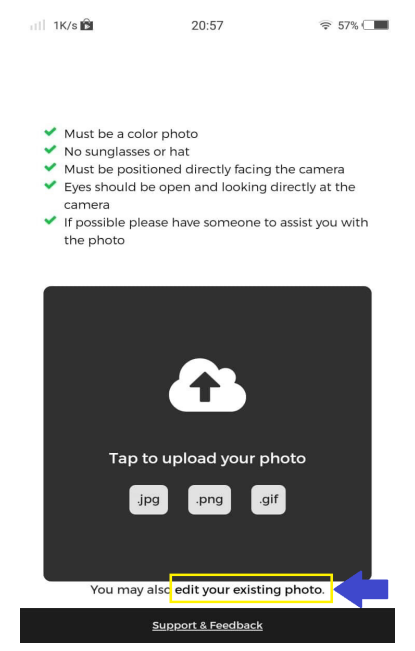

 $\mathbb{R}^2$ 

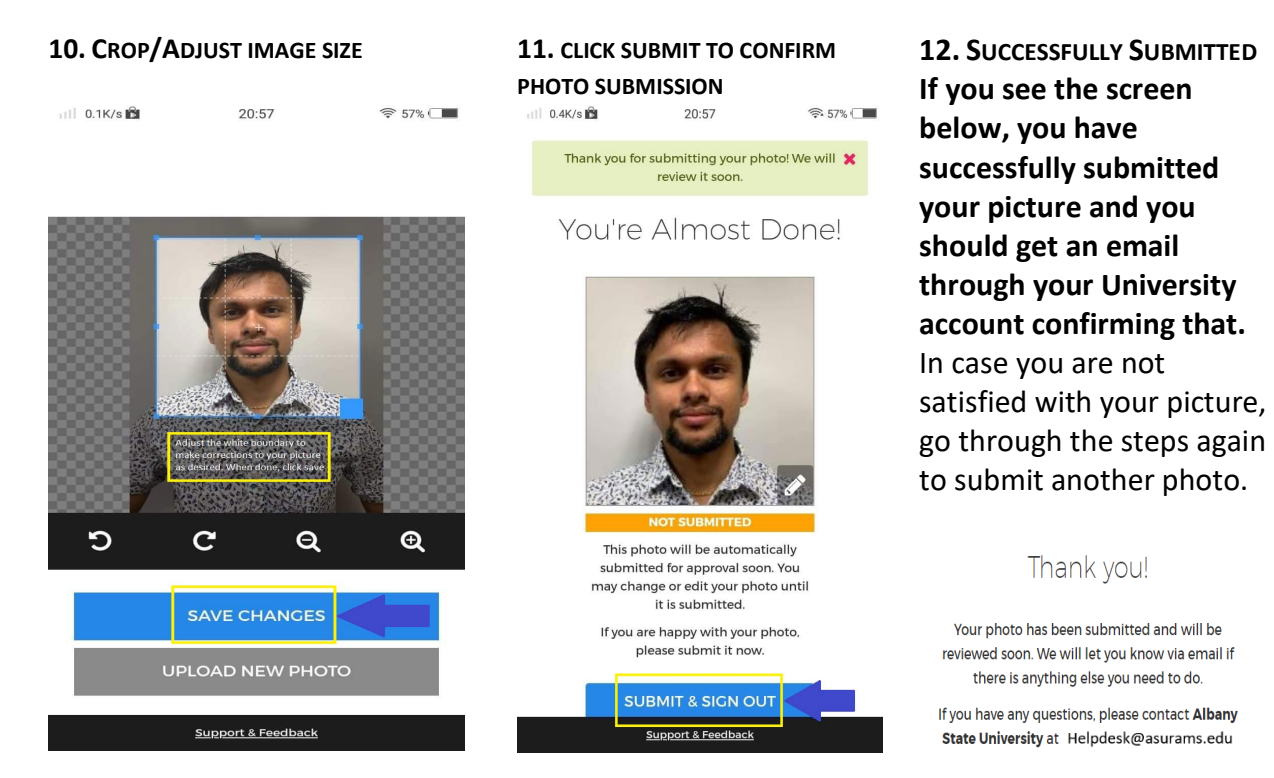